Научно-техническое общество «Территориальные системы»

УТВЕРЖДАЮ Генеральный директор НТО «Терси» \_\_\_\_\_\_\_\_\_\_\_\_\_\_\_\_\_\_\_\_\_\_ В.В.Вагин

« $\qquad \qquad$  »  $\qquad \qquad$  2011г.

# КОМПЛЕКС ПРОГРАММНЫХ СРЕДСТВ «КАСКАД-САУ»

Настройка параметров точек

Руководство оператора

ЛИСТ УТВЕРЖДЕНИЯ

ГУКН.421457.001 03 34 6204-ЛУ

Главный конструктор \_\_\_\_\_\_\_\_\_\_\_\_\_\_\_\_\_\_ А.В.Пастухов «  $\rightarrow$  2011 г.

Начальник отдела \_\_\_\_\_\_\_\_\_\_\_\_\_\_\_\_\_\_ Р.М.Мочалов  $\frac{1}{2011r}$  2011 $\frac{1}{2011r}$ 

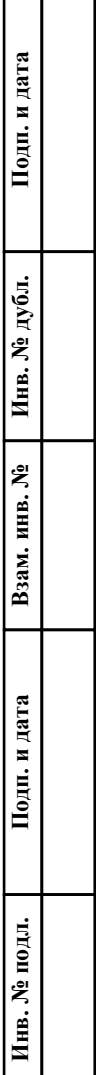

 $\overline{\phantom{0}}$ ┯

УТВЕРЖДЕН ГУКН.421457.001 03 34 6204-ЛУ

# КОМПЛЕКС ПРОГРАММНЫХ СРЕДСТВ «КАСКАД-САУ»

# Настройка параметров точек

Руководство оператора

ГУКН.421457.001 03 34 6204 Листов 43

## АННОТАЦИЯ

В данном руководстве оператора представлено описание порядка работы с программой «Настройка параметров точек» системы «Каскад-САУ». Документ содержит информацию о назначении программы, условиях ее выполнения, внешнем виде, запуске и выходе из программы. Приведен порядок действий при смене установки для работы, при работе с конфигурацией, а именно при применении изменений конфигурации точек или таймеров, экспорте в файл и печати списков агрегатов, точек и таймеров. Описан процесс работы со списками агрегатов, точек и таймеров, создания новых и изменения свойств существующих агрегатов, точек или таймеров. В документе также содержатся тексты сообщений, выдаваемых в ходе выполнения программы, описание их содержания и соответствующих действий оператора.

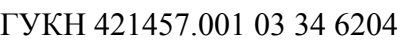

# СОДЕРЖАНИЕ

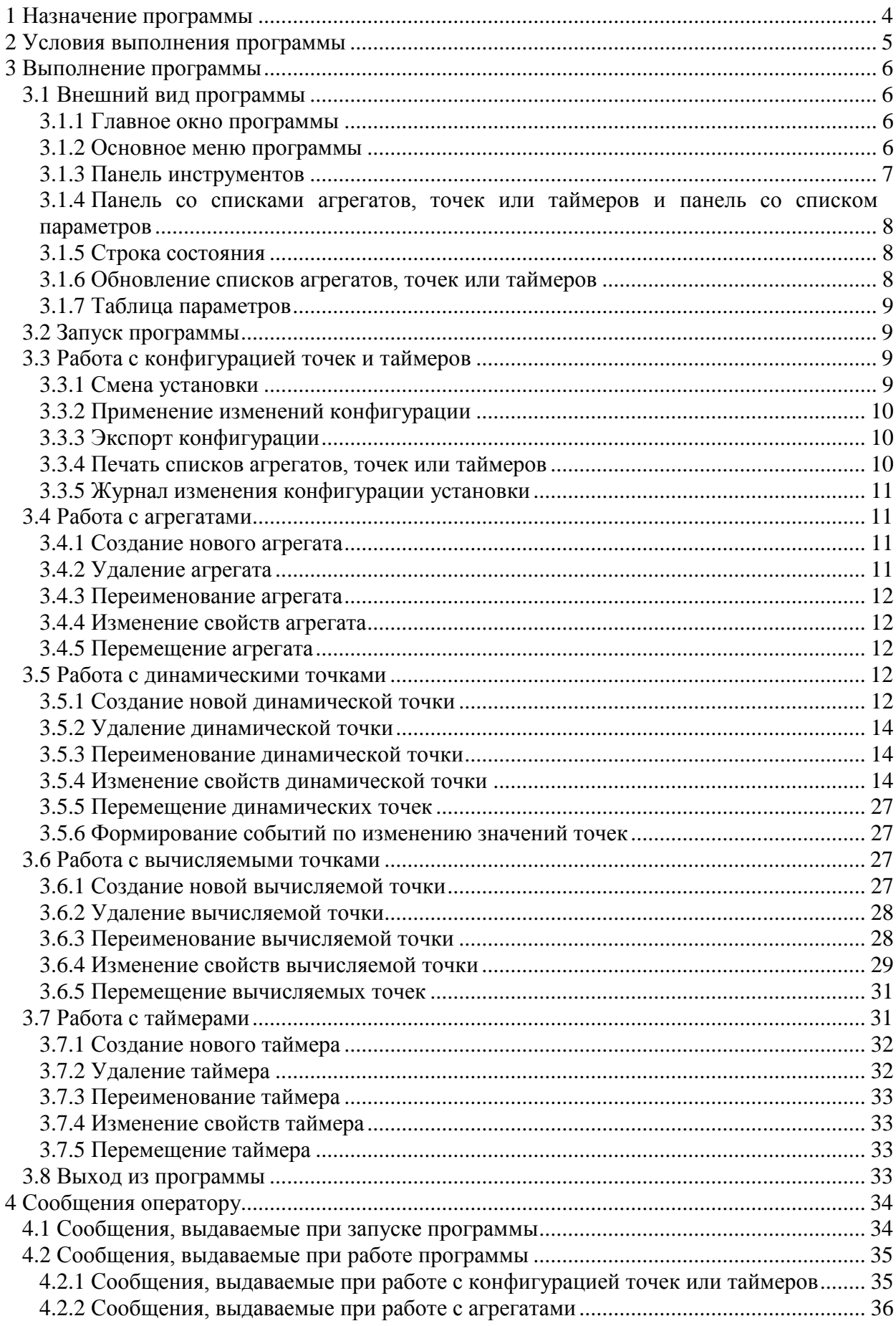

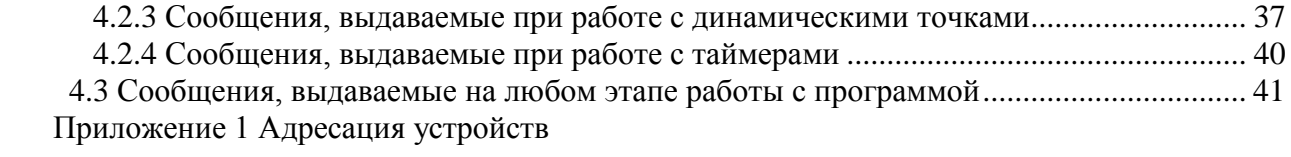

# **1 НАЗНАЧЕНИЕ ПРОГРАММЫ**

<span id="page-5-0"></span>Программа «Настройка параметров точек» предназначена для настройки списков агрегатов, точек и таймеров системы «Каскад-САУ».

При работе с программой используются следующие понятия:

- Установка законченный объект автоматизации со своим набором технологических параметров, обрабатываемым контроллером. Для каждой установки создается своя конфигурация точек. Несколько установок, работа которых влияет друг на друга, объединяются в проект.
- Агрегат папка иерархического списка точек или таймеров, предназначенная для группировки их в соответствии со структурой объекта управления, требованиями технологии, группами датчиков или другими параметрами по усмотрению пользователя.
- Динамическая точка переменная системы «Каскад-САУ».
- Вычисляемая точка переменная АРМ «Каскад-САУ», значение которой вычисляется ядром АРМ на основе значений динамических точек.
- Конфигурация точек совокупность всех точек установки.
- Таймер константа системы «Каскад-САУ», которая используется в алгоритмах управления «Ремиконт» для определения времени реакции системы на внешние воздействия.
- Конфигурация таймеров совокупность всех таймеров установки.
- АРМ набор программ системы «Каскад-САУ», выполняющих на конкретном рабочем месте определенные функции: отображение и подача команд управления ходом технологического процесса, архивирование данных и другие.

Программа «Настройка параметров точек» является Windows-приложением и в диалоговом режиме выполняет следующие функции:

- просмотр и изменение списков агрегатов, точек и таймеров;
- создание новых агрегатов, точек и таймеров;
- изменение свойств существующих агрегатов, точек и таймеров;
- применение изменений конфигурации точек и конфигурации таймеров;
- экспорт списков агрегатов, точек или таймеров в файл, экспорт списка всех точек в файл конфигурации системы «Сириус-QNX» и экспорт списка всех точек и агрегатов в файл профиля консоли КП-PLC5;
- печать текущих списков агрегатов, точек или таймеров.

Настоящее руководство оператора (РО) распространяется на инженера системы «Каскад-САУ». Для работы с программой необходимо ознакомиться с настоящим РО и пройти соответствующее обучение.

# **2 УСЛОВИЯ ВЫПОЛНЕНИЯ ПРОГРАММЫ**

<span id="page-6-0"></span>Работа программы «Настройка параметров точек» возможна только в составе комплекса программных средства «Каскад-САУ». Для работы программы необходимо, чтобы аппаратные и программные средства удовлетворяли требованиям, необходимым для установки комплекса «Каскад-САУ».

Диалог пользователя с программой осуществляется при помощи клавиатуры и манипулятора «мышь» (в дальнейшем - мышь) и основывается на использовании стандартных объектов Windows, таких как диалоговые окна, меню, кнопки панелей инструментов и др..

# **3 ВЫПОЛНЕНИЕ ПРОГРАММЫ**

## <span id="page-7-1"></span><span id="page-7-0"></span>**3.1 Внешний вид программы**

## <span id="page-7-2"></span>**3.1.1 Главное окно программы**

Главное окно программы «Настройка параметров точек» содержит:

- Основное меню, расположенное в верхней части окна. Меню содержит команды для работы с конфигурацией точек и таймеров, команды для работы со списками агрегатов, точек и таймеров, а также команды редактирования, настройки внешнего вида окна и доступа к справочной системе.
- Панель инструментов, расположенную под основным меню. Панель содержит кнопки быстрого доступа к наиболее часто используемым командам, содержащимся в основном меню.
- Панель со списками агрегатов, точек или таймеров (левая часть рабочей области окна).
- Панель с параметрами агрегатов, точек или таймеров (правая часть рабочей области окна). На панели отображается содержимое папки или таблица с параметрами точки или таймера, выделенного на левой панели.
- Строку состояния, расположенную в нижней части главного окна.

Внешний вид главного окна программы представлен на рис.1.

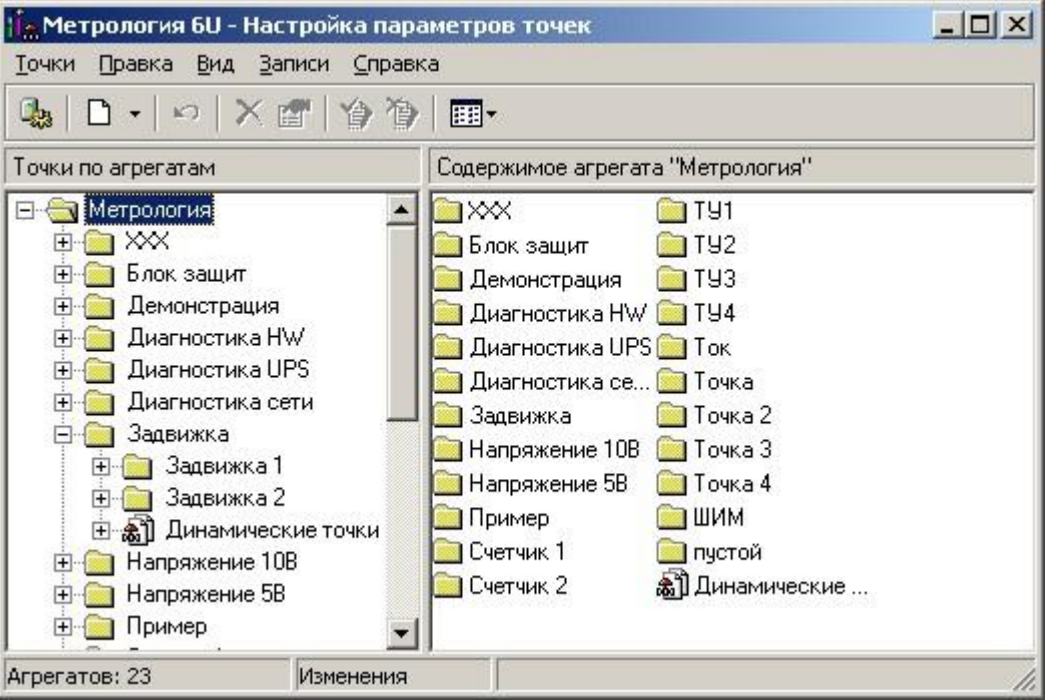

Рисунок 1 – Главное окно программы

## <span id="page-7-3"></span>**3.1.2 Основное меню программы**

Основное меню программы содержит следующие пункты:

- Точки
- Правка
- Вид
- Записи

Справка

Меню «Точки» предназначено для работы с конфигурацией точек и таймеров и предоставляет следующие возможности:

- Выбор установки для работы;
- Применение изменений конфигурации точек;
- Применение изменений конфигурации таймеров;
- Экспорт списка агрегатов, точек или таймеров в файл;
- Экспорт списка всех точек в файл конфигурации системы «Сириус-QNX»;
- Экспорт списка всех точек и агрегатов в файл профиля КП-PLC5;
- Изменение параметров страницы;
- Печать списка агрегатов, точек или таймеров;
- Выход из программы.

Меню «Правка» предназначено для редактирования свойств точек или таймеров и поиска агрегатов, точек или таймеров по заданным параметрам.

Меню «Вид» предназначено для управления внешним видом программы и предоставляет следующие возможности:

- Отображение и скрытие панели инструментов и строки состояния на экране;
- Выбор отображаемого списка левой панели;
- Полное обновление содержимого окна;
- Настройка отображения столбцов текущей таблицы.

Меню «Записи» предназначено для работы со списками агрегатов, точек и таймеров и предоставляет следующие возможности:

- Создание новых агрегатов, точек и таймеров;
- Удаление и переименование агрегатов, точек и таймеров;
- Просмотр и изменение свойств агрегатов, точек и таймеров.

Меню «Справка» предоставляет возможность вызова справочной системы и получения информации о программе.

## **3.1.3 Панель инструментов**

<span id="page-8-0"></span>Панель инструментов содержит кнопки быстрого доступа к наиболее часто используемым командам, содержащимся в основном меню.

Внешний вид панели инструментов представлен на рис.2. Список кнопок быстрого доступа и их функций представлен в таблице 1.

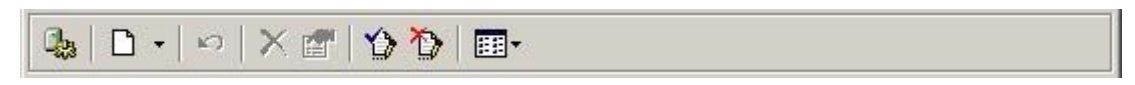

Рисунок 2 – Панель инструментов

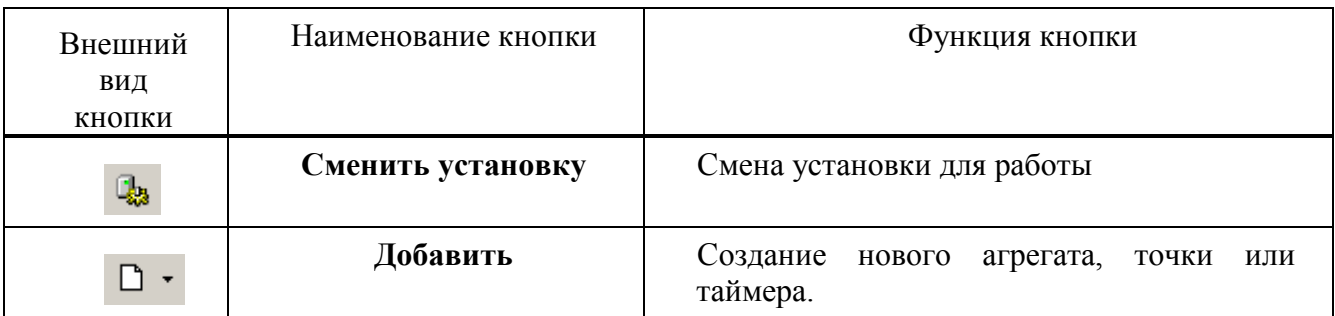

## Т а б л и ц а 1 – Кнопки панели инструментов

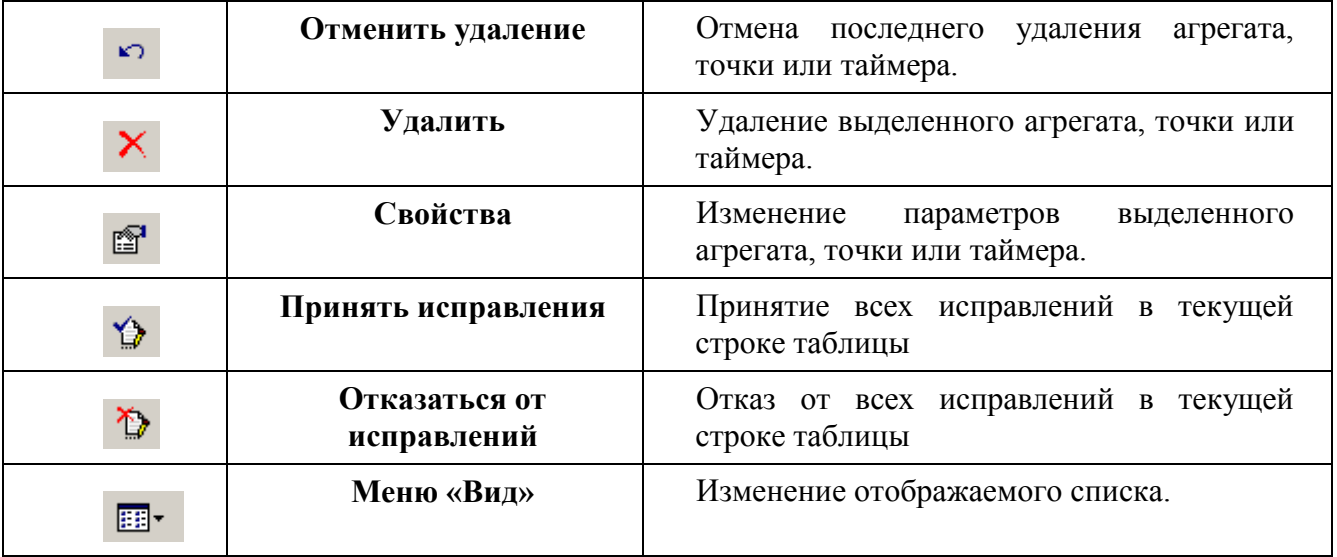

Кнопка «Отменить удаление» становится доступной после произведенного удаления агрегата, точки или таймера.

Кнопка «Удалить» становится доступной при выделенном агрегате, точке или таймере.

Кнопки «Принять исправления» и «Отказаться от исправлений» становятся доступными, если на правой панели отображается таблица точек или таймеров и в какой-либо строке этой таблицы были произведены изменения.

# **3.1.4 Панель со списками агрегатов, точек или таймеров и панель со списком параметров**

<span id="page-9-0"></span>На панели, расположенной в левой части рабочей области окна, отображаются иерархические списки агрегатов, точек или таймеров. В зависимости от выбранного вида отображения на панели могут быть отображены следующие списки:

- Список динамических точек установки, сгруппированных по агрегатам;
- Список динамических точек установки, сгруппированных по типу сигнала и типу данных;
- Список вычисляемых точек установки, сгруппированных по агрегатам;
- Список таймеров установки, сгруппированных по агрегатам.

## **3.1.5 Строка состояния**

<span id="page-9-1"></span>Строка состояния находится в нижней части главного окна и отображает дополнительную информацию о выделенных объектах или подсказку для пунктов меню, а также наличие изменений в конфигурации точек или таймеров.

#### **3.1.6 Обновление списков агрегатов, точек или таймеров**

<span id="page-9-2"></span>Настройка конфигурации точек или таймеров одной и той же установки может производиться одновременно несколькими пользователями на разных рабочих местах. В этом случае возникает необходимость периодического обновления в программе списков агрегатов, точек или таймеров текущей установки для учета изменений, произведенных другими пользователями. Для этого необходимо выбрать команду «Обновить» меню «Вид». После выбора данной команды содержимое окна будет полностью обновлено, а также будут обновлены все списки агрегатов, точек или таймеров, которые главное окно в данный момент времени не отображает.

### **3.1.7 Таблица параметров**

<span id="page-10-0"></span>При выделении на левой панели папок агрегата «Динамические точки», «Вычисляемые точки» или папки типа данных точек на правой панели будет отображена таблица со списком точек выделенного агрегата или выделенного типа соответственно. При выделении на левой панели папки агрегата «Таймеры» на правой панели будет отображена таблица таймеров выделенного агрегата.

Набор столбцов таблицы, отображаемой на панели, можно изменять путем выбора команды «Столбцы» меню «Вид». После выбора данной команды появится окно «Столбцы таблицы», которое содержит список всех возможных для отображения столбцов данной таблицы. Для того чтобы сформировать список столбцов необходимо отметить флажками требуемые столбцы в списке и нажать кнопку «ОК».

## **3.2 Запуск программы**

<span id="page-10-1"></span>Для запуска программы необходимо нажать кнопку «Пуск», выбрать в меню «Программы» пункт «Каскад-САУ» и затем «Настройка параметров точек». Перед началом работы с программой необходимо ввести имя пользователя, пароль и указать установку, конфигурацию точек которой необходимо изменить.

Настройку параметров точек может осуществлять только пользователь выбранной установки, имеющий разрешение на изменение параметров точек.

Внешний вид окна входа в систему представлен на рис.3.

![](_page_10_Picture_109.jpeg)

Рисунок 3 – Окно входа в систему

## <span id="page-10-2"></span>**3.3 Работа с конфигурацией точек и таймеров**

## **3.3.1 Смена установки**

<span id="page-10-3"></span>В процессе работы с программой может возникнуть необходимость изменения параметров точек или таймеров другой установки. Для этого необходимо выбрать команду «Сменить установку» меню «Точки». В появившемся окне, внешний вид которого идентичен внешнему виду окна входа в систему, представленному на рис.3, необходимо ввести имя

пользователя, пароль и указать новую установку. Сменить текущую установку можно только на установку, входящую в тот же самый проект, что и текущая установка.

# **3.3.2 Применение изменений конфигурации**

<span id="page-11-0"></span>Для того чтобы произведенные изменения конфигурации точек вступили в силу необходимо выбрать команду «Применить конфигурацию точек» меню «Точки» и в появившемся окне подтвердить применение изменений. Для того чтобы вступили в силу произведенные изменения конфигурации таймеров, необходимо выбрать соответственно команду «Применить конфигурацию таймеров» меню «Точки» и в появившемся окне подтвердить применение изменений.

После применения конфигурации производится автоматическое уведомление контроллера о произведенных изменениях. Если уведомление об изменениях конфигурации не было отправлено, например, по причине отсутствия связи с контроллером, то изменения вступят в силу только после повторного применения или после перезагрузки контроллера.

## **3.3.3 Экспорт конфигурации**

<span id="page-11-1"></span>Программа «Настройка параметров точек» предоставляет возможность экспорта списков агрегатов, точек и таймеров в файл.

Для экспорта списка агрегатов, точек или таймеров в файл, необходимо выбрать команду «Экспорт» меню «Точки» и в появившемся окне выбора файла указать имя файла, его местоположение и тип. Если для экспорта списков был указан уже существующей файл, то при подтверждении замены существующего файла будет создана резервная копия предыдущей версии данного файла. Название резервной копии файла будет совпадать с названием файла, а расширение файла будет начинаться с символа «».

При экспорте списков всегда производится экспорт содержимого правой панели главного окна. Если на правой панели отображается таблица параметров, то производится экспорт содержимого только отображаемых столбцов таблицы. Для экспорта списка всех точек или таймеров установки необходимо выделить на левой панели корневую папку.

Программа «Настройка параметров точек» позволяет экспортировать текущий список в файлы следующих типов: текстовый файл, таблицы Microsoft Excel, файл XML, документы Microsoft Word или Web-страницы. Для экспорта списков в таблицы Microsoft Excel и документ Microsoft Word необходимо, чтобы на рабочем месте были установлены программы Microsoft Excel и Microsoft Word соответственно.

Для экспорта списка всех точек в файл конфигурации системы «Сириус-QNX» необходимо выбрать команду «Экспорт для Сириус QNX» меню «Точки» и в появившемся окне выбора файла указать имя файла и его местоположение.

Для экспорта списка всех точек и агрегатов в файл профиля КП-PLC5, необходимо выбрать команду «Экспорт для консоли КП-PLC5» и в появившемся окне выбора файла указать имя файла и его местоположение.

# **3.3.4 Печать списков агрегатов, точек или таймеров**

<span id="page-11-2"></span>Программа «Настройка параметров точек» позволяет выводить на печать списки агрегатов, точек или таймеров. Для печати списков агрегатов, точек или таймеров необходимо выбрать команду «Печать» меню «Точки» и в появившемся окне «Печать» выбрать принтер, указать количество копий и нажать кнопку «ОК».

При печати списков всегда производится печать содержимого правой панели главного окна. Если на правой панели отображается таблица параметров, то производится печать содержимого только отображаемых столбцов таблицы. Для печати списка всех точек или таймеров установки необходимо выделить на левой панели корневую папку.

Для настройки параметров страницы предназначено окно «Параметры страницы», для вызова которого необходимо выбрать команду «Макет страницы» меню «Точки».

# **3.3.5 Журнал изменения конфигурации установки**

<span id="page-12-0"></span>Все действия по изменению списков агрегатов, точек или таймеров заносятся в журнал изменения конфигурации установки. Данный журнал можно просмотреть при помощи программы «Архив событий» системы «Каскад-САУ».

# **3.4 Работа с агрегатами**

<span id="page-12-1"></span>Для просмотра и изменения списка агрегатов необходимо выбрать команду «Точки по агрегатам», «Вычисляемые точки» или «Таймеры» меню «Вид».

# **3.4.1 Создание нового агрегата**

<span id="page-12-2"></span>Для создания нового агрегата необходимо выбрать папку агрегата и воспользоваться одним из следующих способов:

- Нажать на правую кнопку мыши и из выпадающего меню выбрать команду «Добавить» и затем «Агрегат» или
- Выбрать в меню «Записи» команду «Добавить» и затем «Агрегат» или
- Нажать на стрелку, расположенную рядом с кнопкой «Добавить» на панели инструментов, и выбрать в появившемся меню команду «Агрегат».

После выполнения любого из этих действий появится окно «Новый агрегат». Данное окно содержит поля для ввода названия агрегата и выбора агрегата-владельца.

Название агрегата не должно совпадать с любым другим названием агрегата текущей установки. Оно может содержать до 16 символов верхнего и нижнего регистра и не может состоять исключительно из символов «пробел». Использование символов " / \ [ ] : ; | = , + \* ? < > в названии агрегата недопустимо.

Для выбора агрегата-владельца предназначена кнопка, расположенная рядом с полем «Владелец», при нажатии которой появится окно «Обзор агрегатов» со списком всех агрегатов установки. При открытии окна создания нового агрегата в поле «Владелец» автоматически заносится название текущего выделенного агрегата.

По окончании заполнения полей необходимо нажать кнопку «Создать». После нажатия кнопки «Создать» окно «Новый агрегат» не закрывается, что позволяет продолжить процесс по созданию новых агрегатов.

Внешний вид окна «Новый агрегат» представлен на рис.4.

![](_page_12_Picture_154.jpeg)

Рисунок 4 – Окно «Новый агрегат»

## **3.4.2 Удаление агрегата**

<span id="page-12-3"></span>Для удаления агрегата необходимо выбрать агрегат и далее воспользоваться одним из следующих способов:

 Нажать на правую кнопку мыши и из выпадающего меню выбрать команду «Удалить» или

- Выбрать команду «Удалить» меню «Записи» или
- Нажать кнопку «Удалить» панели инструментов
- и подтвердить удаление.

Агрегат не может быть удален, при наличии в его составе дочерних агрегатов, точек или таймеров, а также при использовании его в мнемосхемах, сводках или картах управления.

## **3.4.3 Переименование агрегата**

<span id="page-13-0"></span>Для переименования агрегата необходимо выбрать агрегат и далее воспользоваться одним из следующих способов:

- Нажать на правую кнопку мыши и из выпадающего меню выбрать команду «Переименовать» или
- Выбрать команду «Переименовать» меню «Записи»
- и затем вести новое название агрегата и нажать клавишу ENTER.

Переименованный агрегат сохраняет все свои свойства, включая агрегат-владелец, а также входящие в его состав дочерние агрегаты, точки и таймеры. Новое название не должно совпадать с любым другим названием агрегата текущей установки. При задании нового названия необходимо руководствоваться теми же правилами, что и при создании нового агрегата (см.п.3.4.1).

## **3.4.4 Изменение свойств агрегата**

<span id="page-13-1"></span>Для просмотра и изменения свойств агрегата необходимо выделить агрегат и далее воспользоваться одним из следующих способов:

- Нажать на правую кнопку мыши и из выпадающего меню выбрать команду «Свойства» или
- Выбрать команду «Свойства» меню «Записи» или
- Нажать кнопку «Свойства» панели инструментов.

После выполнения любого из этих действий появится окно «Свойства агрегата». Данное окно содержит поля для ввода названия агрегата и выбора агрегата-владельца.

После внесения соответствующих изменений в свойства агрегата необходимо нажать кнопку «ОК». Внешний вид окна «Свойства агрегатов» аналогичен внешнему виду окна «Новый агрегат», представленному на рис.4.

## **3.4.5 Перемещение агрегата**

<span id="page-13-2"></span>Для перемещения агрегата необходимо нажать левую кнопку мыши на папке агрегата, перетащить ее на новое место и подтвердить перемещение. Перемещению агрегата соответствует изменение владельца данного агрегата. Все остальные свойства агрегата, включая входящие в его состав дочерние агрегаты, точки и таймеры, остаются без изменения.

# **3.5 Работа с динамическими точками**

<span id="page-13-3"></span>Для просмотра и изменения списка динамических точек необходимо выбрать команду «Точки по агрегатам» или «Точки по типу» меню «Вид».

Работа со списком динамических точек не зависит от выбранного типа отображения и осуществляется при помощи одних и тех же команд, за исключением перемещения точек внутри списка (см.п.3.5.5).

## **3.5.1 Создание новой динамической точки**

<span id="page-13-4"></span>Для создания новой динамической точки необходимо выбрать папку агрегата или папку типа точек и воспользоваться одним из следующих способов:

- Нажать на правую кнопку мыши и из выпадающего меню выбрать команду «Добавить» и затем «Динамическая точка» или
- Выбрать в меню «Записи» команду «Добавить» и затем «Динамическая точка» или
- Нажать кнопку «Создание нового агрегата, точки или таймера» панели инструментов.

После выполнения любого из этих действий появится окно «Новая динамическая точка». Данное окно содержит поля для ввода названия и описания динамической точки, поле для выбора агрегата, которому принадлежит данная точка, поля для выбора типа сигнала и типа данных, а также поля для выбора степени серьезности и ввода текста сообщений при необходимости формирования события о смене значения динамической точки.

Название точки не должно совпадать с любым другим названием динамической точки текущей установки. При вводе названия необходимо руководствоваться правилами, описанными в п.3.4.1.

Для выбора агрегата, которому принадлежит точка, предназначена кнопка, расположенная рядом с полем «Агрегат», при нажатии которой появляется окно «Обзор агрегатов» со списком всех агрегатов установки. В случае работы со списком точек, отсортированных по агрегатам, при открытии окна создания новой динамической точки в поле «Агрегат» автоматически заносится название текущего выделенного агрегата.

Поля «Тип сигнала» и «Тип данных» предназначены для выбора типа сигнала и типа данных точки соответственно. В случае работы со списком точек, отсортированных по типу сигнала и типу данных, при открытии окна создания новой динамической точки в поле «Тип сигнала» автоматически заносится значение текущего выделенного типа сигнала, а поле «Тип данных» - значение текущего выделенного типа данных.

Поле «Степень серьезности» предназначено для выбора степени серьезности события, формируемого при изменении значения точки. Поля «При поступлении» и «При снятии» предназначены для ввода текста сообщений событий, формируемых при поступлении и при снятии сигнала соответственно. Условия формирования событий более подробно описаны в п.3.5.6.

По окончании заполнения полей необходимо нажать кнопку «Создать». После нажатия кнопки «Создать» окно «Новая динамическая точка» не закрывается, что позволяет продолжить процесс по созданию новых точек.

Внешний вид окна «Новая динамическая точка» представлен на рис.5.

14 ГУКН 421457.001 03 34 6204

![](_page_15_Picture_117.jpeg)

Рисунок 5 – Окно «Новая динамическая точка»

# **3.5.2 Удаление динамической точки**

<span id="page-15-0"></span>Для удаления динамической точки необходимо выбрать точку и далее воспользоваться одним из следующих способов:

- Нажать на правую кнопку мыши и из выпадающего меню выбрать команду «Удалить» или
- Выбрать команду «Удалить» меню «Записи» или
- Нажать кнопку «Удалить» панели инструментов
- и подтвердить удаление.

Динамическая точка не может быть удалена в случае использования ее в мнемосхемах, картах управления, сводках, а также формулах вычисляемых точек.

## **3.5.3 Переименование динамической точки**

<span id="page-15-1"></span>Для переименования динамической точки необходимо выбрать точку и далее воспользоваться одним из следующих способов:

- Нажать на правую кнопку мыши и из выпадающего меню выбрать команду «Переименовать» или
- Выбрать команду «Переименовать» меню «Записи»

и затем вести новое название точки и нажать клавишу ENTER.

Переименованная точка сохраняет все свои свойства, включая принадлежность к агрегату, тип сигнала и тип данных. Новое название не должно совпадать с любым другим названием динамической точки текущей установки. При вводе названия необходимо руководствоваться правилами, описанными в п.3.4.1.

## **3.5.4 Изменение свойств динамической точки**

<span id="page-15-2"></span>Для просмотра и изменения свойств динамической точки необходимо выбрать точку и далее воспользоваться одним из следующих способов:

- Нажать на правую кнопку мыши и из выпадающего меню выбрать команду «Свойства» или
- Выбрать команду «Свойства» меню «Записи» или
- Нажать кнопку «Свойства» панели инструментов.

После выполнения любого из этих действий появится окно «Свойства динамической точки», которое состоит из следующих вкладок:

- Вкладка «Общие» вкладка, предназначенная для идентификации точки и указания типа точки;
- Вкладка «Привязка к оборудованию» вкладка, предназначенная для указания параметров привязки точки к оборудованию и преобразования значения АЦП;
- Вкладка «Сигнал» вкладка, предназначенная для указания параметров сигнала и параметров репликации данных точки между контроллерами установки, выполненной с двумя контроллерами;
- Вкладка «Тревога» вкладка, предназначенная для указания пределов включения пороговой тревоги и параметров событий, формируемых при изменении значения точки;
- Вкладка «Внешние связи» вкладка, предназначенная для параметров передачи значений точки между контроллерами разных установок и передачи значений точки во внешние системы.
- Вкладка «Управление статусами» вкладка, предназначенная для настройки параметров управления статусами точки;
- Вкладка «Датчик» вкладка, предназначенная для указания справочной информации по подключению датчиков, связанных с данной точкой;
- Вкладка «Доступ» вкладка, предназначенная для определения параметров доступа пользователей к данной точке.

Вкладка «Общие» содержит поля для ввода названия и описания точки, поле выбора агрегата, которому принадлежит точка, поля выбора типа сигнала и типа данных точки, а также поля для ввода единиц измерения, признака сохранения значения точки в архиве и формата отображения значения точки. Внешний вид вкладки «Общие» окна «Свойства динамической точки» представлен на рис.6.

![](_page_17_Picture_99.jpeg)

Рисунок 6 – Вкладка «Общие» окна «Свойства динамической точки»

При изменении названия точки необходимо руководствоваться правилами, описанными в п.3.4.1.

Для выбора агрегата предназначена кнопка, расположенная рядом с полем «Агрегат», при нажатии которой появляется окно «Обзор агрегатов» со списком всех агрегатов установки.

Поля «Тип сигнала» и «Тип данных» предназначены для изменения типа сигнала и типа данных динамической точки соответственно.

По типу сигнала динамические точки подразделяются на:

- Входные точки точки, значения которых формируются драйверами ввода-вывода.
- Выходные точки точки, значения которых используются драйверами ввода-вывода для подачи команд на исполняемые устройства.
- Виртуальные точки точки, значения которых формируются модулями алгоритмической обработки контроллера на основе значения других точек.
- Диагностические точки точки, которые используются для контроля состояния оборудования, линий связи и состояния серверов баз данных. Значения точек формируются соответствующими задачами ввода-вывода и диагностики оборудования.

Тип данных точки определяет допустимый диапазон значений, которые может принимать данная точка и набор преобразований, которые могут выполняться с данной точкой. Различают следующие типы данных:

- FLOAT точки, значения которых задаются числом с плавающей точкой.
- INTEGER точки, значения которых задаются целым числом, лежащим в интервале от -2147483648 до 2147483647.
- BOOLEAN точки, которые могут принимать значения FALSE (0) или TRUE (не 0).

Поле «Единицы измерения» предназначено для ввода названия единиц ТЕ, в которых измеряется сигнал точки. Поле «Единицы измерения» является информационным и не влияет на формирование значения точки. Значение поля используется для отображения на мнемосхемах, в сообщениях системы событий, а также для группировки каналов трендов.

Поле «Сохранение значения в архиве» предназначено для включения и выключения признака сохранения в архиве изменений значений точки. В случае включения данного признака в архив будут записываться все изменения значений точки, а также производится расчет средних значений за 1 мин, 15 мин, 1 час, сутки и месяц.

Поле «Формат отображения значения» позволяет задать маску формата, в котором будет отображаться значение точки на мнемосхемах, трендах и в сообщениях системы событий. Маска формата может содержать следующие символы:

- 0 Место цифры. Символ «0» определяет, что в этой позиции выводимой строки должна находиться цифра из соответствующей позиции значения. Если значение не имеет цифры в указанной позиции, то в этой позиции выводимой строки будет находиться символ «0».
- # Место цифры. Символ «#» определяет, что в этой позиции выводимой строки может находиться цифра из соответствующей позиции значения. Если значение не имеет цифры в указанной позиции, то эта позиция в выводимой строке останется пустой.
- . (точка)- Знак десятичного разделителя. Символ «.» в строке формата определяет позицию разделителя целой и дробной части числа в выводимой строке. Фактический символ, используемый в качестве десятичного разделителя в выводимой строке, определяется форматом чисел раздела «Язык и Стандарты**»** в окне «Панель Управления».

Выводимое в соответствии с указанным форматом число всегда округляется на столько десятичных знаков, сколько есть символов «0» или «#» справа от знака десятичной дроби. Если маска не содержит знака десятичной дроби, выводимое число округляется до ближайшего целого числа.

Таблица 2 демонстрирует результат вывода значения при различных масках формата:

![](_page_18_Picture_294.jpeg)

![](_page_18_Picture_295.jpeg)

Поле «Примечание» предназначено для ввода произвольной дополнительной информации по точке по усмотрению пользователя.

Вкладка «Привязка к оборудованию» содержит таблицу для указания адресации устройства, с которым связана данная точка, поля для ввода диапазона значений АЦП (аналого-цифрового преобразователя) и диапазона значений точки в ТЕ (технологических единицах), а также поля для выбора вида основного и корректирующего преобразования значений АЦП в значения ТЕ и ввода коэффициентов корректирующего преобразования. Внешний вид вкладки «Привязка к оборудованию» окна «Свойства динамической точки» представлен на рис.7.

![](_page_19_Picture_78.jpeg)

Рисунок 7 – Вкладка «Привязка к оборудованию» окна «Свойства динамической точки»

Поля вкладки «Привязка к оборудованию» заполняются только для входных и выходных точек.

Таблица «Адрес устройства» определяет привязку точки к физическому источнику сигнала. На основе данных таблицы «Адрес устройства» также формируется список динамических точек, сгруппированных по оборудованию. Данный список используется в диалогах выбора точек программ «Каскад-САУ».

Для того чтобы заполнить таблицу «Адрес устройства» необходимо в колонке «Тип устройства» из выпадающего списка выбрать тип устройства и в колонке «Номер» указать номер данного устройства. Список устройств зависит от типа оборудования ввода-вывода, с которым связана данная точка.

Для определения диапазона АЦП необходимо в соответствующие поля ввести минимальное и максимальное значения на выходе АЦП.

Для определения диапазона ТЕ необходимо в соответствующие поля ввести минимальное и максимальное значения точки в ТЕ. Диапазон значений в ТЕ соответствует диапазону допустимых значений точки в системе «Каскад-САУ».

Виды основного и корректирующего преобразования зависят от типа данных точки. Основное преобразование определяет преобразование значений АЦП в значения в ТЕ. Для выбора вида основного преобразования предназначено поле «Основное». Корректирующее преобразование предназначено для устранения погрешностей, вносимых оборудованием при измерении сигнала точки. Данное преобразование выполняется всегда после основного. Для выбора вида корректирующего преобразования предназначено поле «Корректирующее». Коэффициенты корректирующего преобразования указываются в соответствующих полях групп коэффициентов «К1» и «К2» для каждого из контроллеров установки, выполненной с двумя контроллерами. Для установки, выполненной с одним контролером, коэффициенты преобразования указываются только в группе коэффициентов «К1».

Для автоматического подбора и расчета коэффициентов корректирующего преобразования используется программа «Калибровка точек» системы «Каскад-САУ».

В таблице 3 представлены виды основного преобразований для точек с типом данных BOOLEAN и INTEGER. Для точек данного типа корректирующее преобразование не используется. Виды основного преобразования и корректирующего преобразования для точек типа FLOAT представлены соответственно в таблицах 4 и 5.

Т а б л и ц а 3 – Виды основного преобразования для точек типа BOOLEAN и INTEGER

| Название       | Вид преобразования |
|----------------|--------------------|
| преобразования |                    |
| Her            | $y = x$            |
| Инверсное      | $y = not x$        |

#### Т а б л и ц а 4 – Виды основного преобразования для точек типа FLOAT

![](_page_20_Picture_230.jpeg)

### Т а б л и ц а 5 – Виды корректирующего преобразования для точек типа FLOAT

![](_page_20_Picture_231.jpeg)

<sup>1)</sup> Коэффициенты  $\alpha$  и  $\beta$  определяются значениями диапазона АЦП и диапазона ТЕ.

<sup>2)</sup> Коэффициенты А, В и С корректирующего преобразования первого и второго контроллеров задаются в полях групп коэффициентов «К1» и «К2» соответственно.

Вкладка «Сигнал» содержит поля для ввода параметров сигнала (значения точки, преобразованного из значения, полученного с АЦП в значение в ТЕ) и параметров репликации данных точки между контроллерами установки, выполненной с двумя контроллерами. Внешний вид вкладки «Сигнал» окна «Свойства динамической точки» представлен на рис.8.

![](_page_21_Picture_94.jpeg)

Рисунок 8 – Вкладка «Сигнал» окна «Свойства динамической точки»

Поля параметров сигнала предназначены для ввода следующих величин:

- Начальное значение в ТЕ значение, которым инициализируется данная точка при запуске контроллера;
- Предельная скорость изменения максимально допустимая величина изменения значения точки за 1 с, выраженная в % от диапазона ТЕ. Если значение точки в течение 1 с изменяется более чем на указанную величину, то оно считается недостоверным.
- Допустимая погрешность величина, выраженная в % от диапазона ТЕ. Значение точки считается изменившимся, если отклонение текущего значения от предыдущего значения превышает указанную величину.
- Нижний метрологический предел величина, выраженная в % от диапазона ТЕ. В случае принижения значения точки минимального значения диапазона ТЕ более чем на указанную величину считается, что произошел обрыв датчика.

- Верхний метрологический предел величина, выраженная в % от диапазона ТЕ. В случае превышения значения точки максимального значения диапазона ТЕ более чем на указанную величину считается, что произошло короткое замыкание.
- Полоса нечувствительности параметр зарезервирован для использования в следующих версиях системы «Каскад-САУ».
- Уровень передачи сигнала параметр, который определяет максимальный уровень системы сбора информации, на который передается значение точки. Допустимы следующие значения параметра: Контроллер, Локальный АРМ, Внешние системы.

Поле «Репликация данных точки» предназначено для включения и выключения репликации данных точки между контроллерами установки, выполненной с двумя контроллерами. При включенной репликации каждый такт контроллера производится копирование значения и статуса точки с ведущего контроллера на ведомый. По умолчанию репликация данных точки включена для входных и выходных точек.

Поле «Контроль расхождения значения» предназначено для включения и выключения выдачи сообщения о расхождения значений точки между ведущим и ведомым контроллерами. Для точек, у которых данный параметр включен, каждый такт производится сравнение значения между контроллерами. В случае обнаружения расхождения (для точек типа BOOL – неравенство значений, для точек типа INT и FLOAT – отличие значений на величину более двух допустимых погрешностей), длящегося более 60 тактов контроллера, в системе событий будет выдано предупредительное сообщение о расхождении.

Поле «Контрольная точка расхождения алгоритмов» предназначено для указания точек, по которым производится контроль синхронной работы алгоритмов контроллеров установки, выполненной с двумя контроллерами. В случае обнаружения расхождения значения по таким точкам, длящегося более 3 тактов, считается, что на контроллерах произошло расхождение технологических алгоритмов, в системе событий выдается соответствующее аварийное сообщение и устанавливается специальный режим работы контроллеров. Не допускается одновременное включение контроля расхождения значений и алгоритмов по точке. В случае такого включения контроллер будет обрабатывать точку как точку контроля расхождения алгоритмов.

Поле «Монопольная точка контроллера» позволяет указать точки, которые должны присутствовать в конфигурации только указанного контроллера. Как правило, монопольные точки используются для получения диагностической информации о резервированных ресурсах системы, подключенных к указанному контроллеру, таких как: состояние модулей локальной шины ввода/вывода, источник бесперебойного питания и другие. Значение монопольных точек, а также события, формируемые по этим точкам, передаются с контроллера на АРМ независимо от состояния контроллера «ведущий» или «ведомый». Репликация значений монопольных точек не производится, даже если репликация по ним включена в поле «Разрешить репликацию».

Вкладка «Тревога» содержит поля для ввода пределов включения пороговой тревоги, поля для настройки условий формирования событий и поля для определения точки для замены при формировании события.

Внешний вид вкладки «Тревога» окна «Свойства динамической точки» представлен на рис.9.

22 ГУКН 421457.001 03 34 6204

![](_page_23_Picture_103.jpeg)

Рисунок 9 – Вкладка «Тревога» окна «Свойства динамической точки»

Поля включения пороговой тревоги предназначены для использования в алгоритмах для определения выхода значения точки за допустимые диапазоны. Для указания пределов включения пороговой тревоги используются следующие поля:

- Поле «NL» нижний технологический предел;
- Поле «L» нижний предупредительный предел;
- Поле «LL» нижний аварийный предел;
- Поле «LLL» минимальный аварийный предел;
- Поле «NH» верхний технологический предел;
- Поле «H» верхний предупредительный предел;
- Поле «HH» верхний аварийный предел;
- Поле «HHH» максимальный аварийный предел.

Для указания каждого предела может использоваться либо абсолютное значение, либо использоваться текущее значение точки, связанной с данным пределом. Для задания абсолютного значения предела введите в соответствующее поле требуемое значение. Для того чтобы указать точку, значение которой следует использоваться в качестве предела, введите ее название в поле предела либо нажмите кнопку «…», расположенную справа от поля предела, и в открывшемся окне «Обзор точек» выберите требуемую точку.

Для настройки условий формирования событий по изменению значения точки предназначены поля «Степень серьезности», «При поступлении» и «При снятии». Условия формирования событий описаны в п[.3.5.6.](#page-28-1)

Поле «Степень серьезности» предназначено для выбора степени серьезности формируемого события. Степень серьезности определяет цвет, которым будет выведено событие в окне событий АРМ. Ввод текста сообщения событий, формируемых при поступлении и снятии сигнала, осуществляется в поля «При поступлении» и «При снятии» соответственно.

Поля группы «Дополнительное условие формирование событий» позволяет указать дополнительное условие на формирование события по точке.

Дополнительное условие задается в поле «Условие» и может быть одним из следующих:

- Нет условие не задано, поля «Доп. точка» и «Статусы» не используются при формировании событий даже при наличии названия точки или отмеченных статусов в этих полях;
- Замена точки в сообщениях название, значение и статус точки в событиях будут заменены соответственно на название, значение и статус точки, указанной в поле «Доп. точка»;
- Разрешить при ненулевом значении доп. точки события будут формироваться только в случае, если значение точки, указанной в поле «Доп. точка», отлично от нуля;
- Запретить при ненулевом значении доп. точки события будут формироваться только в случае, если значение точки, указанной в поле «Доп. точка», равно нулю.
- Разрешить при наличии статусов доп. точки события будут формироваться только в случае, если статус точки, указанной в поле «Доп. точка», содержит хотя бы один из статусов, отмеченных в списке «Статусы»;
- Запретить при наличии статусов доп. точки события будут формироваться только в случае, если статус точки, указанной в поле «Доп. точка», не содержит ни одного статуса, отмеченных в списке «Статусы»;

Для выбора дополнительной точки предназначена кнопка «…», при нажатии которой появляется окно «Обзор точек». Данное окно содержит список динамических точек, сгруппированных по агрегатам, типу и оборудованию.

Вкладка «Внешние связи» содержит поля для выбора точки контроллера другой установки, с которой необходимо считывать значение и (или) статус, и поля для определения параметров передачи значений данной точки во внешние системы.

Внешний вид вкладки «Внешние связи» окна «Свойства динамической точки» представлен на рис.10.

 $24$ ГУКН 421457.001 03 34 6204

![](_page_25_Picture_85.jpeg)

Рисунок 10 – Вкладка «Внешние связи» окна «Свойства динамической точки»

Поля «Установка» и «Точка» предназначены для выбора установки, с точкой контроллера которой необходимо осуществлять связь, и названия точки соответственно. Для выбора точки необходимо воспользоваться окном «Обзор точек», для вызова которого необходимо нажать кнопку «Обзор». Связывать точку можно только с точкой контроллера другой установки, входящей в тот же самый проект, что и текущая установка.

Поле «Вид связи» предназначено для выбора вида связи с точкой контроллера другой установки. Система «Каскад-САУ» поддерживает три вида связи – по значению, по статусу и по значению и статусу одновременно. При выборе вида связи «По значению» значение текущей точки будет получено из значения выбранной точки контроллера выбранной установки. При выборе вида связи «По статусу» будет соответственно получен статус точки другого контроллера в соответствии с маской, указанной в поле «Маска принимаемого статуса». Вид связи по значению и по статусу объединяет вид связи по значению и вид связи по статусу.

Поля группы «Передача данных во внешние системы» предназначены для определения параметров передачи значения данной точки во внешнюю систему, связь с которой поддерживает система «Каскад-САУ».

Поле «Протокол передачи» предназначено для выбора протокола связи с внешней системой. В полях «Класс данных» и «Адрес ввода/вывода» необходимо указать класс данных и адрес ввода/вывода согласно требованиям протокола.

Статус точки – это набор качественных признаков (статусов), характеризующих текущее состояние точки. Статусы могут устанавливаться в задачах первичной обработки, в алгоритмических модулях и пользователем в окнах управления.

Вкладка «Управление статусами» содержит таблицы для управления статусом недостоверности и таблицу для указания режимов, доступных для управления оператору.

Внешний вид вкладки «Управление статусами» представлен на рис.11.

![](_page_26_Picture_78.jpeg)

Рисунок 11 – Вкладка «Управление статусами» окна «Свойства динамической точки»

Таблица «Управление статусом недостоверности» определяет набор статусов, управляющих установкой и снятием статуса недостоверности данной точки. Установка хотя бы одного статуса, отмеченных в наборе статусов «Установка», приводит к установке статуса недостоверности. Снятие всех статусов, отмеченных в наборе статусов «Снятие» приводит к снятию статуса недостоверности.

Таблица «Режимы, доступные оператору для управления» определяет набор режимов доступных для управления оператору в картах управления.

Вкладка «Датчик» содержит поля для ввода справочной информации по датчику, к которому подключены входные и выходные точки.

Вкладка «Доступ» содержит поле для ввода уровня доступа и список технологических разрешений.

Внешний вид вкладки «Доступ» окна «Свойства динамической точки» представлен на рис.12.

![](_page_27_Picture_76.jpeg)

Рисунок 12 – Вставка «Доступ» окна «Свойства динамической точки»

В поле «Уровень доступа» указывается минимальный уровень доступа, которым должен обладать пользователь, чтобы иметь возможность изменения параметров точки и выполнения команд управления по данной точке. Значение уровня доступа задается целым числом в интервале от 0 до 255. В поле «Уровень доступа» не может быть введено значение уровня доступа, превышающее уровень доступа, установленный для текущего пользователя при помощи программы «Диспетчер пользователей».

В списке «Технологические разрешения» указывается набор разрешений, которыми должен обладать пользователь, чтобы иметь возможность изменения параметров точки и выполнения команд управления по данной точке. Для выполнения указанных действий необходимо, чтобы пользователь обладал хотя бы одним технологическим разрешением из набора технологических разрешений, установленных для точки. Пользователю не разрешено устанавливать и снимать те технологические разрешения у точки, которые не установлены для него с помощью программы «Диспетчер пользователей». Разрешения, которыми пользователь не обладает, недоступны и отмечены в списке разрешений точки флажками на сером фоне.

После внесения соответствующих изменений в свойства динамической точки необходимо нажать кнопку «ОК».

Значения полей, не заполненных при изменении свойств динамической точки, принимаются равными 0 для числовых полей и пустой строке для строковых полей.

## **3.5.5 Перемещение динамических точек**

<span id="page-28-0"></span>Для перемещения динамической точки необходимо нажать левую кнопку мыши на названии точки в списке на левой панели или на строке точки в таблице на правой панели, перетащить ее на новое место и подтвердить перемещение.

При работе со списком динамических точек, сгруппированных по агрегатам, перемещению точки соответствует смена агрегата, которому принадлежит точка. Все остальные свойства динамической точки остаются без изменения.

При работе со списком динамических точек, сгруппированных по типу сигнала и типу данных, перемещению точки соответствует изменение типа сигнала или типа данных выбранной точки.

#### **3.5.6 Формирование событий по изменению значений точек**

<span id="page-28-1"></span>Система «Каскад-САУ» предоставляет возможность формирования событий по факту изменения значений динамических точек типа BOOLEAN.

События формируются при каждом изменении значения точки. По одной точке может быть сформировано два события:

- При изменении значения точки на значение, отличное от начального соответствует поступлению сигнала;
- При изменении значения точки на значение, равное начальному соответствует снятию сигнала для точек.

Событиям, формирующимся при поступлении и при снятии сигнала, указывается свой текст сообщения. Если текст сообщения не указан, то соответствующее событие формироваться не будет.

Для события, формируемого при поступлении сигнала, должна быть указана степень серьезности: «Нормальное сообщение», «Предупредительное сообщение» и «Аварийное сообщение». Для событий, формируемых при снятии сигнала, степень серьезности принудительно устанавливается как «Нормальное сообщение» и не может быть изменен.

Если степень серьезности событий не определена, то события по точке формироваться не будут, даже если указан текст сообщения при поступлении или снятии сигнала.

Каждое событие включает в себя название точки и ее текущее значение на момент формирования события. При необходимости название и значение точки, по которой производится формирование события, могут быть заменены названием и значением другой точки (см.п[.3.5.4\)](#page-15-2).

На формирование события также может быть наложено дополнительное условие, позволяющее запретить событие по точке в зависимости от значения или статуса другой точки (см.п[.3.5.4\)](#page-15-2).

#### **3.6 Работа с вычисляемыми точками**

<span id="page-28-2"></span>Для просмотра и изменения списка вычисляемых точек необходимо выбрать команду «Вычисляемые точки» меню «Вид».

### **3.6.1 Создание новой вычисляемой точки**

<span id="page-28-3"></span>Для создания новой вычисляемой точки необходимо выделить папку агрегата и воспользоваться одним из следующих способов:

- Нажать на правую кнопку мыши и из выпадающего меню выбрать команду «Добавить» и затем «Вычисляемая точка» или
- Выбрать в меню «Записи» команду «Добавить» и затем «Вычисляемая точка» или

 Нажать кнопку «Создание нового агрегата, точки или таймера» панели инструментов.

После выполнения любого из этих действий появится окно «Новая вычисляемая точка». Данное окно содержит поля для ввода названия и описания вычисляемой точки и поле для выбора агрегата, которому принадлежит точка.

Название точки не должно совпадать с любым другим названием вычисляемой точки текущей установки. При вводе названия необходимо руководствоваться правилами, описанными в п.3.4.1.

Для выбора агрегата, которому принадлежит точка, предназначена кнопка, расположенная рядом с полем «Агрегат», при нажатии которой появляется окно «Обзор агрегатов» со списком всех агрегатов установки. При открытии окна создания новой вычисляемой точки в поле «Агрегат» автоматически заносится название текущего выделенного агрегата.

По окончании заполнения полей необходимо нажать кнопку «Создать». После нажатия кнопки «Создать» окно «Новая вычисляемая точка» не закрывается, что позволяет продолжить процесс по созданию новых точек.

Внешний вид окна «Новая вычисляемая точка» представлен на рис.13.

![](_page_29_Picture_155.jpeg)

Рисунок 13 – Окно «Новая вычисляемая точка»

#### **3.6.2 Удаление вычисляемой точки**

<span id="page-29-0"></span>Для удаления вычисляемой точки из списка точек необходимо выбрать точку и далее воспользоваться одним из следующих способов:

- Нажать на правую кнопку мыши и из выпадающего меню выбрать команду «Удалить» или
- Выбрать команду «Удалить» меню «Записи» или
- Нажать кнопку «Удалить» панели инструментов

и подтвердить удаление.

Вычисляемая точка не может быть удалена в случае использования ее в мнемосхемах, картах управления или сводках.

#### **3.6.3 Переименование вычисляемой точки**

<span id="page-29-1"></span>Для переименования вычисляемой точки необходимо выбрать точку и далее воспользоваться одним из следующих способов:

- Нажать на правую кнопку мыши и из выпадающего меню выбрать команду «Переименовать» или
- Выбрать команду «Переименовать» меню «Записи»

и затем вести новое название точки и нажать клавишу ENTER.

Переименованная точка сохраняет все свои свойства, включая принадлежность к агрегату и формулу вычисления. Новое название не должно совпадать с любым другим названием вычисляемой точки текущей установки. При вводе названия необходимо руководствоваться правилами, описанными в п.3.4.1.

## **3.6.4 Изменение свойств вычисляемой точки**

<span id="page-30-0"></span>Для просмотра и изменения свойств вычисляемой точки необходимо выделить точку и далее воспользоваться одним из следующих способов:

- Нажать на правую кнопку мыши и из выпадающего меню выбрать команду «Свойства» или
- Выбрать команду «Свойства» меню «Записи» или
- Нажать кнопку «Свойства» панели инструментов.

После выполнения любого из этих действий появится окно «Свойства вычисляемой точки». Данное окно содержит поля для ввода названия и описания точки, выбора агрегата, которому принадлежит точка, и формулы для вычисления данной точки. Внешний вид окна «Свойства вычисляемой точки» представлен на рис.14.

![](_page_30_Picture_99.jpeg)

Рисунок 14 – Окно «Свойства вычисляемой точки»

Для выбора формулы вычисления предназначены окно «Выбор формулы вычисления», для вызова которого необходимо нажать кнопку «Изменить».

Окно «Выбор формулы для вычисления» содержит поля для выбора формулы и ее параметров. При вызове данного окна автоматически открывается дочернее окно «Списки», которое состоит из двух вкладок – «Формулы» и «Точки». Вкладка «Формулы» содержит список доступных для применения формул вычислений, который заполняется при помощи программы «Настройка формул вычисляемой точки». Вкладка «Точки» содержит список

динамических точек данной установки, сгруппированный по агрегатам, типу и оборудованию. Внешний вид окон «Выбор формулы для вычисления» и вкладок окна «Списки» представлен на рис.15,16 и 17 соответственно.

![](_page_31_Picture_27.jpeg)

Рисунок 15 – Окно «Выбор формулы вычисления»

31 ГУКН 421457.001 03 34 6204

![](_page_32_Figure_1.jpeg)

![](_page_32_Figure_2.jpeg)

Рисунок 16 – Вкладка «Формулы» окна «Списки»

Рисунок 17– Вкладка «Точки» окна «Списки»

Поле «Точка» окна «Выбор формулы вычисления» содержит название вычисляемой точки, для которой осуществляется выбор формулы. Для выбора формулы вычисления необходимо выбрать вкладку «Формулы» окна «Списки», нажать левую кнопку мыши на строке формулы и перетащить ее в поле «Формула» окна «Выбор формулы для вычисления». После выбора формулы поле «Текст формула» будет содержать текст формулы, используемой для вычисления, а в поле «Параметры формулы» появится список параметров, необходимых для ее расчета.

Список параметров формулы содержит номер, наименование, тип параметра и название точки, значение которой будет использоваться в качестве параметра. Для того чтобы выбрать точку параметра необходимо выбрать вкладку «Точки» окна «Списки», нажать левую кнопку мыши на строке точки и перетащить ее в требуемую строку поля «Параметры формулы» окна «Выбор формулы для вычисления».

После внесения соответствующих изменений необходимо нажать кнопку «ОК».

## **3.6.5 Перемещение вычисляемых точек**

<span id="page-32-0"></span>Для перемещения вычисляемой точки необходимо нажать левую кнопку мыши на названии точки в списке на левой панели или на строке точки в таблице на правой панели, перетащить ее на новое место и подтвердить перемещение.

Перемещению вычисляемой точки соответствует смена агрегата, которому принадлежит точка. Все остальные свойства вычисляемой точки, включая формулу вычисления, остаются без изменения.

## **3.7 Работа с таймерами**

<span id="page-32-1"></span>Для просмотра и изменения списка таймеров необходимо выбрать команду «Таймеры», воспользовавшись соответствующей командой меню «Вид».

Применение таймеров позволяет задавать время реакции системы в алгоритмах управления «Ремиконт», не меняя самих алгоритмов.

### **3.7.1 Создание нового таймера**

<span id="page-33-0"></span>Для создания нового таймера необходимо выделить папку агрегата и воспользоваться одним из следующих способов:

- Нажать на правую кнопку мыши и из выпадающего меню выбрать команду «Добавить» и затем «Таймер» или
- В меню «Записи» выбрать команду «Добавить» и затем «Таймер» или
- Нажать кнопку «Создание нового агрегата, точки или таймера» панели инструментов.

После выполнения любого из этих действий появится окно «Новый таймер». Данное окно содержит поля для ввода названия и описания таймера, поле для выбора агрегата, в состав которого входит таймер, и поле для ввода значения таймера.

Название таймера не должно совпадать с любым другим названием таймера текущей установки. При вводе названия необходимо руководствоваться правилами, описанными в п.3.4.1.

Поле «Описание» предназначено для ввода дополнительной информации о таймере.

Для выбора агрегата, которому принадлежит таймер, предназначена кнопка, расположенная рядом с полем «Агрегат», при нажатии которой появляется окно «Обзор агрегатов» со списком всех агрегатов установки. При открытии окна создания нового таймера в поле «Агрегат» автоматически заносится название текущего выделенного агрегата.

Поле «Значение» предназначено для ввода значения таймера. Значение таймера задается в секундах.

По окончании заполнения полей необходимо нажать кнопку «Создать». После нажатия кнопки «Создать» окно «Новый таймер» не закрывается, что позволяет продолжить процесс по созданию новых таймеров.

![](_page_33_Picture_147.jpeg)

Внешний вид окна «Новый таймер» представлен на рис.18.

Рисунок 18 – Окно «Новый таймер»

## **3.7.2 Удаление таймера**

<span id="page-33-1"></span>Для удаления таймера необходимо выбрать таймер и далее воспользоваться одним из следующих способов:

- Нажать на правую кнопку мыши и из выпадающего меню выбрать команду «Удалить» или
- Выбрать команду «Удалить» меню «Записи» или
- Нажать кнопку «Удалить» панели инструментов

и подтвердить удаление.

Таймер не может быть удален в случае использования его в алгоритмах «Ремиконт».

## **3.7.3 Переименование таймера**

<span id="page-34-0"></span>Для переименования таймера необходимо выбрать таймер и далее воспользоваться одним из следующих способов:

- Нажать на правую кнопку мыши и из выпадающего меню выбрать команду «Переименовать» или
- Выбрать команду «Переименовать» меню «Записи» или

Нажать кнопку «Переименовать» панели инструментов.

и затем вести новое название точки и нажать клавишу ENTER.

Переименованный таймер сохраняет все свои свойства, включая принадлежность к агрегату и значение. Новое название не должно совпадать с любым другим названием таймера текущей установки. При вводе названия необходимо руководствоваться правилами, описанными в п.3.4.1.

## **3.7.4 Изменение свойств таймера**

<span id="page-34-1"></span>Для просмотра и изменения свойств таймера необходимо выбрать таймер и далее воспользоваться одним из следующих способов:

- Нажать на правую кнопку мыши и из выпадающего меню выбрать команду «Свойства» или
- Выбрать команду «Свойства» меню «Записи» или
- Нажать кнопку «Свойства» панели инструментов.

После выполнения любого из этих действий появится окно «Свойства таймера». Данное окно содержит поля для ввода названия и описания таймера, выбора агрегата, которому принадлежит таймер, и поле для ввода значения таймера.

После внесения соответствующих изменений в свойства таймера необходимо нажать кнопку «ОК». Внешний вид окна «Свойства таймера» аналогичен внешнему виду окна «Новый таймер», представленному на рис.17.

## **3.7.5 Перемещение таймера**

<span id="page-34-2"></span>Для перемещения таймера необходимо нажать левую кнопку мыши на названии таймера в списке на левой панели или на строке таймера в таблице на правой панели, перетащить ее на новое место и подтвердить перемещение.

Перемещению таймера соответствует изменение агрегата, которому принадлежит таймер. Все остальные свойства таймера, включая значение таймера, остаются без изменения.

## **3.8 Выход из программы**

<span id="page-34-3"></span>Для завершения работы с программой необходимо выбрать команду «Выход» меню «Точки».

# **4 СООБЩЕНИЯ ОПЕРАТОРУ**

<span id="page-35-0"></span>При работе с программой «Настройка параметров точек» оператору могут быть выданы сообщения о различных проблемах и ошибках.

### **4.1 Сообщения, выдаваемые при запуске программы**

<span id="page-35-1"></span>При запуске программы «Настройка параметров точек» могут быть выданы следующие сообщения:

4.1.1 Сообщения об ошибках, в результате которых запуск программы невозможен.

4.1.1.1 Текст сообщения: **Не удается запустить программу из-за следующей ошибки: Не указан корневой каталог Каскад-САУ. Возможно, программа не была корректно установлена. Переустановите Каскад-САУ с помощью программы установки и попытайтесь снова.**

Причина возникновения: Система «Каскад-САУ» была установлена некорректно.

Действия оператора: Обратиться к системному администратору.

Действия системного администратора: Переустановить систему «Каскад-САУ» с помощью программы установки и повторить попытку запуска программы «Настройка параметров точек».

4.1.1.2 Текст сообщения: **Не удается запустить программу из-за следующей ошибки: Не удается прочитать параметры рабочего места Каскад-САУ. Произведите настройку параметров рабочего места и попытайтесь снова.**

Причина возникновения: Не настроены параметры рабочего места системы «Каскад-САУ».

Действия оператора: Обратиться к системному администратору.

Действия системного администратора: Настроить параметры рабочего места при помощи программы «Настройка параметров рабочего места» и повторить попытку запуска программы «Настройка параметров точек».

4.1.1.3 Текст сообщения: **Не удается запустить программу из-за следующей ошибки: Не указан путь к проекту Каскад-САУ. Укажите требуемый путь с помощью программы настройки параметров рабочего места и попытайтесь снова.**

Причина возникновения: При настройке параметров рабочего места не был указан путь к проекту.

Действия оператора: Обратиться к системному администратору.

Действия системного администратора: Указать корректный путь к проекту в программе «Настройка параметров рабочего места» системы «Каскад-САУ» и попытаться снова запустить программу «Настройка параметров точек».

4.1.1.4 Текст сообщения: **Конфигурационная база данных установки** (название установки) **имеет устаревший формат** (текущая версия (версия базы данных), **требуется**  (версия базы данных)). **Для настройки параметров точек данной установки воспользуйтесь более старой версией программы.**

Причина возникновения: Конфигурационная база данных указанной установки имеет устаревший формат.

Действия оператора: Настройка параметров точек указанной установки с помощью данной версии программы «Настройка параметров точек» невозможна. Необходимо воспользоваться программой «Настройка параметров точек» из состава предыдущей версии «Каскад-САУ».

4.1.2 Сообщения при проверке имени пользователя или пароля:

4.1.2.1 Текст сообщения: **Не удается проверить имя пользователя и пароль из-за следующей ошибки: Не указан путь к проектной базе данных установки.**

Причина возникновения: Не указан путь к проектной базе данных установки.

Действия оператора: Обратиться к системному администратору.

Действия системного оператора: Настроить путь к проектной базе установки с помощью программы **«**Настройка параметров проекта**».**

4.1.2.2 Текст сообщения: **Не удается проверить имя пользователя и пароль из-за следующей ошибки: Ошибка соединения с базой данных.**

Причина возникновения: Отсутствует соединение с сервером баз данных или другая ошибка при обращении к серверу баз данных.

4.1.2.3 Текст сообщения: **Не удается загрузить список установки из-за следующей ошибки:** (далее идет текст ошибки).

Причина возникновения: Отсутствует соединение с сервером баз данных или другая ошибка при обращении к серверу.

Действия оператора: Повторить попытку и при отсутствии положительного результата обратиться к системному администратору.

4.1.2.4 Текст сообщения: **Неверное имя пользователя или пароль. Пароли вводятся с учетом регистра. Проверьте, не нажата ли случайно клавиша Caps Lock.**

- Причина возникновения: Ошибка при вводе имени учетной записи или пароля. Действия оператора: Повторить ввод имени пользователя и пароля;
- Причина возникновения: Попытка войти в программу под именем пользователя, для которого не существует учетной записи.

Действия оператора: Повторить вход в программу под именем пользователя, для которого существует учетная запись.

# 4.1.2.5 Текст сообщения: **Учетная запись данного пользователя отключена**.

Причина возникновения: Учетная запись с таким именем отключена;

Действия оператора: Повторить вход в программу под именем пользователя, учетная запись которого не отключена.

# 4.1.2.6 Текст сообщения: **У пользователя** (имя пользователя) **отсутствует разрешение на изменение конфигурации точек**.

Причина возникновения: Попытка войти в программу с помощью учетной записи пользователя, для которого не установлено разрешение «Изменение параметров точек».

Действия оператора: Повторить вход в программу под именем пользователя, обладающего разрешением на изменение конфигурации точек.

## **4.2 Сообщения, выдаваемые при работе программы**

<span id="page-36-0"></span>В процессе работы программы «Настройка параметров точек» могут быть выданы следующие сообщения:

## **4.2.1 Сообщения, выдаваемые при работе с конфигурацией точек или таймеров**

<span id="page-36-1"></span>4.2.1.1 Текст сообщения: **Не удается отправить уведомление об изменении конфигурации.**

Причина возникновения: Отсутствует связь с контроллером или нет подтверждения контроллера о приеме уведомления.

Действия оператора: Повторить попытку и при отсутствии положительного результата обратиться к администратору системы.

4.2.1.2 Текст сообщения: **Не удается выполнить эту операцию из-за изменений конфигурации, произведенных другим пользователем. Для учета изменений необходимо обновить содержимое окна**

Причина возникновения: Изменения конфигурации, произведенные другим пользователем, осуществляющим настройку параметров точек данной установки на другом рабочем месте, не позволяют выполнить данную операцию, пока не будет выполнено обновление окна.

Действия оператора: Обновить окно путем выбора команды «Обновить» меню «Вид» и продолжить работу.

4.2.1.3 Текст сообщения: **Обнаружены изменения в следующих конфигурациях:**  (указаны конфигурации)**. Хотите применить все указанные изменения сейчас?**

Причина возникновения: Перед выходом из программы или сменой установки для работы было обнаружено, что произошли вышеуказанные изменения.

Действия оператора: Если указанные изменения необходимо применить сейчас, то подтвердить применение изменений. В противном случае отказаться от применения изменений.

4.2.1.4 Текст сообщения:

- **Не удается экспортировать таблицу из-за следующей ошибки: (далее идет текст ошибки).**
- **Не удается экспортировать список точек в файл конфигурации системы «Сириус-QNX» из-за следующей ошибки: (далее идет текст ошибки).**
- **Не удается экспортировать список точек файл в файл профиля консоли КП-PLC5 из-за следующей ошибки: (далее идет текст ошибки).**
- **Не удается распечатать таблицу из-за следующей ошибки: (далее идет текст ошибки).**

Причина возникновения: При записи данных в файл или печати произошла неожиданная ошибка.

Действия оператора: Обратиться к системному администратору.

4.2.1.5 Текст сообщения: **Не удается создать резервную копию файла.**

Причина возникновения: При создании резервной копии файла произошла неожиданная ошибка.

Действия оператора: Обратиться к системному администратору.

#### **4.2.2 Сообщения, выдаваемые при работе с агрегатами**

4.2.2.1 Текст сообщения: **Агрегат с названием** (название агрегата) **уже существует.** 

<span id="page-37-0"></span>Причина возникновения: При введении названия нового агрегата или при переименовании существующего агрегата было указано название агрегата, совпадающее с названием другого агрегата для данной установки.

Действия оператора: Ввести уникальное название для агрегата.

4.2.2.2 Текст сообщения: **Название агрегата не может быть пустым или состоять только из пробелов, а также содержать следующие символы: "/ \ [ ] : ; | = , + \* ? < >.**

Причина возникновения: Название агрегата было введено некорректно.

Действия оператора: Ввести название агрегата в соответствии с правилами введения названий (см.п.3.4.1).

4.2.2.3 Текст сообщения: **Название агрегата не может содержать более** (количество символов) **символов.**

Причина возникновения: Длина названия агрегата превысила допустимое количество символов.

Действия оператора: Ввести название агрегата, длина которого не превышает указанного количества символов.

4.2.2.4 Текст сообщения: **Агрегат не может принадлежать удаленному агрегату.**

Причина возникновения: В процессе работы пользователем, производящим настройку параметров точек данной установки на другом рабочем месте, был удален агрегат, который выбран в качестве агрегата-владельца данного агрегата.

Действия оператора: Обновить список агрегатов установки путем выбора команды «Обновить» меню «Вид».

4.2.2.5 Текст сообщения:

## **Агрегат не может быть владельцем самого себя.**

## **Агрегат не может принадлежать одному из своих дочерних агрегатов.**

Причина возникновения: При выборе агрегата-владельца был указан сам агрегат или один из его дочерних агрегатов.

Действия оператора: Выбрать владельца агрегата корректно.

4.2.2.6 Текст сообщения: **Лимит агрегатов исчерпан.**

Причина возникновения: Текущее количество агрегатов достигло максимального значения, установленного для данной установки.

Действия оператора: Удалить неиспользуемые агрегаты из списка агрегатов данной установки.

4.2.2.7 Текст сообщения: **Нельзя удалить агрегат** (название агрегата). (Далее идет описание причины)

Причина возникновения: Для удаления был выбран агрегат, который не может быть удален по указанной причине.

Действия оператора: Устранить причину и повторить попытку или отказаться от удаления данного агрегата.

4.2.2.8 Текст сообщения: **Указанный агрегат не найден. Возможно, агрегат удален другим пользователем.**

Причина возникновения: Указанный агрегат удален другим пользователем, производящим настройку параметров точек данной установки на другом рабочем месте.

Действия оператора: Обновить список агрегатов установки путем выбора команды «Обновить» меню «Вид».

4.2.2.9 Текст сообщения: **Не удается восстановить удаленный агрегат**. **Агрегат окончательно удален в результате действий другого пользователя.**

Причина возникновения: Сведения об удаленном агрегате окончательно удалены из базы данных в результате действия другого пользователя, производящего настройку параметров точек данной установки на другом рабочем месте.

Действия оператора: Продолжить работу.

4.2.2.10 Текст сообщения:

- **Не удается записать параметры агрегата.**
- **Не удается удалить агрегат.**
- **Не удается переименовать агрегат.**
- **Не удается изменить положение агрегата.**
- **Не удается добавить агрегат.**
- **Не удается восстановить агрегат.**

Причина возникновения: В процессе работы произошел сбой связи с сервером баз данных или другая ошибка при обращении к серверу баз данных.

Действия оператора: Повторить попытку и при отсутствии положительного результата обратиться к системному администратору.

#### **4.2.3 Сообщения, выдаваемые при работе с динамическими точками**

<span id="page-38-0"></span>Сообщения, приведенные в данном пункте, соответствуют как сообщениям, выдаваемым при работе с динамическими точками, так и при работе с вычисляемыми точками.

4.2.3.1 Текст сообщения: **Точка с названием** (название точки) **уже существует.** 

Причина возникновения: При введении названия новой точки или при переименовании существующей точки было указано название точки, совпадающее с названием другой точки для данного агрегата.

Действия оператора: Ввести уникальное название для точки.

4.2.3.2 Текст сообщения: **Название точки не может быть пустым или состоять только из пробелов, а также содержать следующие символы: "/ \ [ ] : ; | = , + \* ? < >**.

Причина возникновения: Название точки было введено некорректно.

Действия оператора: Ввести название точки в соответствии с правилами введения названий (см.п.3.4.1).

4.2.3.3 Текст сообщения: **Название точки не может содержать более** (количество символов) **символов.**

Причина возникновения: Длина названия точки превысила допустимое количество символов.

Действия оператора: Ввести название точки, длина которого не превышает указанного количества символов.

4.2.3.4 Текст сообщения: **Точка не может принадлежать удаленному агрегату.**

Причина возникновения: В процессе работы пользователем, производящим настройку параметров точек данной установки на другом рабочем месте, был удален агрегат, который выбран в качестве агрегата-владельца данной точки.

Действия оператора: Обновить список агрегатов установки путем выбора команды «Обновить» меню «Вид».

4.2.3.5 Текст сообщения: **Лимит динамических (вычисляемых) точек исчерпан.**

Причина возникновения: Текущее количество точек достигло максимального значения, установленного для данной установки.

Действия оператора: Удалить неиспользуемые точки из списка точек данной установки.

4.2.3.6 Текст сообщения: **Нельзя удалить точку** (название точки).(Далее идет описание причины).

Причина возникновения: Для удаления была выбрана точка, которая не может быть удалена по указанной причине.

Действия оператора: Устранить причину и повторить попытку или отказаться от удаления данной точки.

4.2.3.7 Текст сообщения: **Указанная точка не найдена. Возможно, точка удалена другим пользователем.**

Причина возникновения: Указанная точка удалена другим пользователем, производящим настройку параметров точек данной установки на другом рабочем месте.

Действия оператора: Обновить список точек установки путем выбора команды «Обновить» меню «Вид».

4.2.3.8 Текст сообщения: **Не удается восстановить удаленную точку. Точка окончательно удалена в результате действий другого пользователя.**

Причина возникновения: Сведения об удаленной точке окончательно удалены из базы данных в результате действия другого пользователя, производящего настройку параметров точек данной установки на другом рабочем месте.

Действия оператора: Продолжить работу.

4.2.3.9 Текст сообщения:

**Не удается записать параметры точки.**

- **Не удается удалить точку.**
- **Не удается переименовать точку.**
- **Не удается изменить положение точки.**
- **Не удается изменить тип точки.**
- **Не удается добавить динамическую точку.**
- **Не удается добавить вычисляемую точку.**
- **Не удается получить параметры точки.**
- **Не удается получить список точек.**

Причина возникновения: В процессе работы произошел сбой связи с сервером баз данных или другая ошибка при обращении к серверу баз данных.

Действия оператора: Повторить попытку и при отсутствии положительного результата обратиться к системному администратору.

4.2.3.10 Текст сообщения: **Заменять точку в событиях саму на себя или связывать точку саму с собой в параметрах связи с точкой другого контроллера допускается, однако смысла не имеет. Продолжить?**

Причина возникновения: При выборе точки замены для событий или точки контроллера другой установки была указана сама точка.

Действия оператора. Если необходимо связать точку саму с собой в указанных параметрах, то продолжить работу. В противном случае выбрать другую точку.

4.2.3.11 Текст сообщения:

- **(Введенное число) – наверное значение для поля (название поля). Значение не может быть меньше (указано значение).**
- **(Введенное число) – неверное значение для поля (название поля). Значение не может быть больше (указано значение).**

Причина возникновения: Значение параметра для данного поля было введено неверно.

Действия оператора: Ввести корректное значение указанного параметра в соответствии с требуемыми ограничениями.

4.2.3.12 Текст сообщения: (Введенное значение) **– неверное значение для поля**  (название поля).

Причина возникновения: При введении параметра в данное поле было указано значение, которого не существует в списке возможных значений для данного поля.

Действия оператора: Выбрать значение параметра из списка или корректно ввести значение параметра в данное поле.

4.2.3.13 Текст сообщения: (Введенное число) – **неверное целое число**.

Причина возникновения: Значение параметра было введено неверно.

Действия оператора: Ввести корректное значение параметра.

4.2.3.14 Текст сообщения:

- **(Введенный диапазон) – неверный диапазон разрешений.**
- **(Введенное число) – недопустимый номер разрешения. Номера разрешения**

**должны лежать в интервале от 1 до 30 включительно. Введите другой номер.**

Причина возникновения: Значения номера или диапазона технологических разрешений было введено неверно.

Действия оператора: Ввести корректное значение указанного параметра в соответствии с требуемыми ограничениями.

4.2.3.15 Текст сообщения: **Пользователь** (имя пользователя) **имеет уровень доступа**  (уровень доступа) **и не может установить уровень доступа точки больше данного значения.**

Причина возникновения: Пользователь не может установить уровень доступа точки больше уровня доступа, которым он обладает.

Действия оператора: Установить уровень доступа точки равный или меньший значению уровня доступа самого пользователя.

4.2.3.16 Текст сообщения: **Уровень доступа пользователя** (имя пользователя) **недостаточен для изменения параметров точки** (название точки).

Причина возникновения: Пользователь, обладающий уровнем доступа меньше уровня доступа точки, не может изменять параметры, переименовывать или удалять данную точку.

Действия оператора: Отказаться от попытки изменения параметров, переименования или удаления данной точки и продолжить работу.

4.2.3.17 Текст сообщения: **Пользователь** (имя пользователя) **не имеет технологических разрешений** (набор разрешений) **и не может установить или снять эти разрешения у точки. Укажите другой набор разрешений.**

Причина возникновения: Набор технологических разрешений, предоставленный пользователю, не позволяет управлять указанным набором технологических разрешений точки.

Действия оператора: Отказаться от управления данными технологическими разрешениями точки и продолжить работу.

4.2.3.18 Текст сообщения: **Пользователь** (имя пользователя) **не имеет ни одного из следующих технологических разрешений, необходимых для изменения параметров или удаления точки** (набор разрешений).

Причина возникновения: Пользователь не обладает ни одним разрешением из указанного набора технологических разрешений, которые необходимы для изменения параметров, переименования или удаления точки.

Действия оператора: Отказаться от попытки изменения параметров, переименования или удаления данной точки и продолжить работу.

4.2.3.19 Текст сообщения: **Попытка снять разрешения** (набор разрешений) **у точки**  (название точки) **приведет к тому, что пользователь** (имя пользователя) **больше не сможет изменять параметры точки. Применить изменения?**

Причина возникновения: После снятия пользователем у точки указанного набора технологических разрешений, пользователь больше не будет обладать достаточным набором разрешений для изменения параметров данной точки.

Действия оператора: Если принять данные изменения необходимо, то подтвердить применение. В противном случае отказаться от применения изменений.

## **4.2.4 Сообщения, выдаваемые при работе с таймерами**

# 4.2.4.1 Текст сообщения: **Таймер с названием** (название точки) **уже существует.**

<span id="page-41-0"></span>Причина возникновения: При введении названия нового таймера или при переименовании существующего таймера было указано название таймера, совпадающее с названием другого таймера для данного агрегата.

Действия оператора: Ввести уникальное название для таймера.

4.2.4.2 Текст сообщения: **Название таймера не может быть пустым или состоять только из пробелов, а также содержать следующие символы: "/ \ [ ] : ; | = , + \* ? < >**.

Причина возникновения: Название таймера было введено некорректно.

Действия оператора: Ввести название таймера в соответствии с правилами введения названий (см.п.3.4.1).

4.2.4.3 Текст сообщения: **Название таймера не может содержать более** (количество символов) **символов.**

Причина возникновения: Длина названия таймера превысила допустимое количество символов.

Действия оператора: Ввести название таймера, длина которого не превышает указанного количества символов.

4.2.4.4 Текст сообщения: **Таймер не может принадлежать удаленному агрегату.**

Причина возникновения: В процессе работы пользователем, производящим настройку параметров точек данной установки на другом рабочем месте, был удален агрегат, который выбран в качестве агрегата-владельца данного таймера.

Действия оператора: Обновить список агрегатов установки путем выбора команды «Обновить» меню «Вид».

4.2.4.5 Текст сообщения: **Нельзя удалить таймер** (название таймера)**. Таймер используется в алгоритмах управления.**

Причина возникновения: Для удаления был выбран таймер, который используется в алгоритмах управления «Ремиконт».

Действия оператора: Удалить ссылку на таймер из алгоритмов и повторить попытку или отказаться от удаления данного таймера.

4.2.4.6 Текст сообщения: **Указанный таймер не найден. Возможно, таймер удален другим пользователем.**

Причина возникновения: Указанный таймер удален другим пользователем, производящим настройку параметров точек данной установки на другом рабочем месте.

Действия оператора: Обновить список таймеров установки путем выбора команды «Обновить» меню «Вид».

4.2.4.7 Текст сообщения: **Не удается восстановить удаленный таймер**. **Таймер окончательно удален в результате действий другого пользователя.**

Причина возникновения: Сведения об удаленном таймере окончательно удалены из базы данных в результате действия другого пользователя, производящего настройку параметров точек данной установки на другом рабочем месте.

Действия оператора: Продолжить работу.

4.2.4.8 Текст сообщения:

- **Не удается записать параметры таймера.**
- **Не удается удалить таймер.**
- **Не удается переименовать таймер.**
- **Не удается изменить положение таймера.**
- **Не удается получить параметры таймера.**
- **Не удается получить список таймеров.**
- **Не удается добавить таймер.**

Причина возникновения: В процессе работы произошел сбой связи с сервером баз данных или другая ошибка при обращении к серверу баз данных.

Действия оператора: Повторить попытку и при отсутствии положительного результата обратиться к системному администратору.

## <span id="page-42-0"></span>**4.3 Сообщения, выдаваемые на любом этапе работы с программой**

- 4.3.1 Текст сообщения:
	- **Не удается применить конфигурацию из-за следующей ошибки: (далее идет текст ошибки);**
	- **Не удается определить наличие изменений конфигурации из-за следующей ошибки: (далее идет текст ошибки);**
	- **Не удается получить название агрегата установки из-за следующей ошибки: (далее идет текст ошибки);**
	- **Не удается получить список агрегатов из-за следующей ошибки: (далее идет текст ошибки);**
	- **Не удается получить название точки номер (номер точки) из-за следующей ошибки: (далее идет текст ошибки);**
	- **Не удается получить список точек из-за следующей ошибки: (далее идет текст ошибки);**
	- **Не удается получить список вычисляемых точек из-за следующей ошибки: (далее идет текст ошибки);**
	- **Не удается получить список устройств из-за следующей ошибки: (далее идет текст ошибки);**
	- **Неожиданная ошибка обновления данных.**
	- **Ошибка записи события в журнал изменений.**

Причина возникновения: В процессе работы произошел сбой связи с сервером баз данных или другая ошибка при обращении к серверу баз данных.

Действия оператора: Повторить попытку и при отсутствии положительного результата обратиться к администратору системы.

4.3.2 Текст сообщения: **Неожиданная ошибка**. **Исключение** (указано исключение) **по адресу** (указан адрес).

Причина возникновения: Сбой в работе программы.

Действия оператора: Обратиться к разработчикам системы «Каскад-САУ» с указанием номера версии программы, полного текста ошибки и перечнем действий, которые привели к возникновению данной ошибки.

![](_page_44_Picture_82.jpeg)